Sehr geehrte Lehrerin, sehr geehrter Lehrer,

wir freuen uns sehr, dass Sie mit Ihren Schülerinnen und Schülern am Informatik-Biber teilnehmen möchten. Dazu nutzen Sie bitte zwei verschiedene Systemen: Sie registrieren sich zunächst im Account-Management-System **AMS** (https://login.bwinf.de) als Koordinator/in, bevor Sie dann in der **Biber-Administration** (https://admin.informatikbiber.de) Ihre Schüler anmelden.

Die Schritte im Einzelnen:

- Ab September registriert sich (mindestens) eine Lehrkraft pro Schule im **AMS** als Koordinator/in (**Schritt 1**).
- Die Lehrkraft loggt sich in der **Biber-Administration** ein, trägt die Namen der teilnehmenden Schüler ein und erhält deren Zugangsdaten für den Wettbewerb (**Schritt 2**).
- Für die Teilnahme am Wettbewerb loggen sich die Schüler mit ihren Zugangsdaten auf der **Wettbewerbsseite** https://wettbewerb.informatik-biber.de ein (**Schritt 3**).

# **Schritt 1: Registrierung als Koordinator/in im AMS**

Im AMS befinden sich die Lehrkräfte- und Schuldaten für den Informatik-Biber und den Bundeswettbewerb Informatik (BwInf). Ein Lehrer-Account im AMS gilt auch für die Biber-Administration.

- Öffnen Sie die Seite https://login.bwinf.de
- Über den Button "Neu hier" gelangen Sie über die Auswahl "Als Lehrer registrieren" auf die Seite zur Anmeldung.
- Nach der Angabe Ihrer E-Mail erhalten Sie zunächst eine E-Mail zur Verifizierung. Nach der Verifizierung vervollständigen Sie Ihre persönlichen Daten.
- Wählen Sie Ihre Schule aus. Sollte Ihre Schule noch nicht im System hinterlegt sein, bietet Ihnen das System die Möglichkeit, uns darüber zu informieren. Wir legen die Schule dann neu im System an und benachrichtigen Sie.

Im letzten Schritt der Registrierung legen Sie Ihr persönliches Passwort fest. Für eine Schule können sich mehrere Koordinatoren registrieren. Und eine Lehrkraft kann für mehrere Schulen Koordinator sein: Unter "Persönliche Daten" können Sie Schulen entfernen und hinzufügen.

# **Schritt 2: Anmelden der Schüler in der Biber-Administration**

Die Anmeldung der Schüler erfolgt in der **Biber-Administration.** Dorthin gelangen Sie unter https://admin.informatik-biber.de oder auch über einen Link, den Sie im PMS über das Menü "Wettbewerbe" unter dem Punkt "Informatik-Biber" finden. In der Biber-**Administration** loggen Sie sich mit Ihren PMS-Zugangsdaten ein. Um die Schüler anzumelden, gibt es 2 Möglichkeiten:

### **1. Anmelden durch einzelne Einträge**

Die Namen der Schüler werden einzeln im Anmeldeformular über den Punkt "Neuer Eintrag" eingetragen.

### **2. Anmelden durch Hochladen einer Tabelle**

Erstellen Sie Excel-Tabelle mit diesen 5 Pflichtspalten:

- • **Klassen-/Kursname**: komplette Klassen- oder Kursbezeichnung (z. B. "5b")
- **Stufe**: Jahrgangsstufenzahl (z. B. "5" für "5b")

(Für Lehrkräfte in der Sek 2: Im G8 sollen Schülerinnen und Schüler der EF/Q1/Q2 als Jahrgangsstufen 10/11/12 teilnehmen, im G9 als Jahrgangsstufen 11/12/13.)

- • **Vorname**
- • **Nachname**
- Geschlecht: "male" für männlich, "female" für weiblich

Die Kopfzeile mit den Spaltentiteln ist nicht notwendig, aber die Reihenfolge der Spalten ist wichtig.

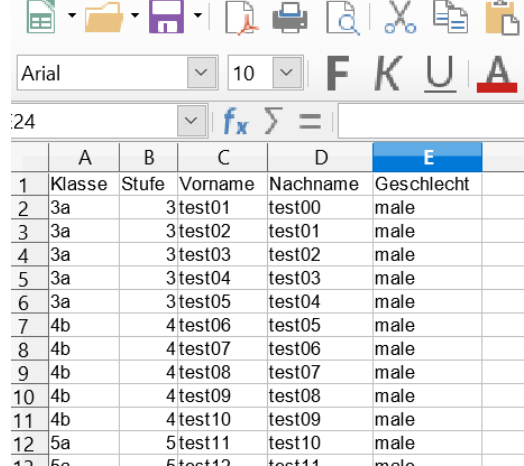

•

Legen Sie die Tabelle in dieser Form an, generiert das System die später benötigten Benutzernamen und Passwörter der Schüler automatisch. Wichtig ist, dass die Tabelle keine leeren Zeilen und Zellen enthält.

Wenn Sie Benutzernamen und Passwort für jeden Teilnehmer selbst vergeben möchten, legen Sie zusätzlich die Spalten "Benutzername" und "Passwort" in Ihrer Tabelle wie hier abgebildet an:

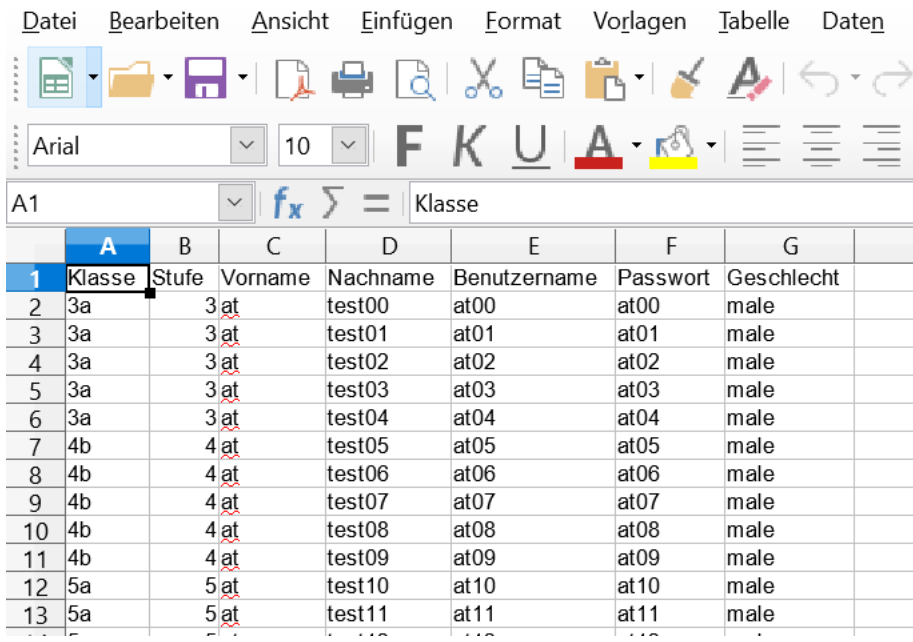

Bitte beachten Sie dabei, dass Benutzernamen systemübergreifend eindeutig sein müssen. Deshalb bitten wir Sie, bei der eigenständigen Vergabe von Benutzernamen schulspezifische und/oder zusätzliche individuelle Komponenten einfließen zu lassen. Z.B. könnte die 1998 geborene Anna Müller aus einer Dietrich-Bonhoeffer-Realschule diesen Benutzernamen bekommen: dbr-annamueller-98.

#### **Schüler-Tabellen hochladen und importieren**

Ihre Schülertabellen können Sie unter "Dateien hochladen" ins System hochladen. Bei großen Schülerzahlen empfehlen wir, die Daten auf mehrere Tabellen aufzuteilen. Zum Hochladen einer Tabelle klicken Sie den Button "Hochladen".

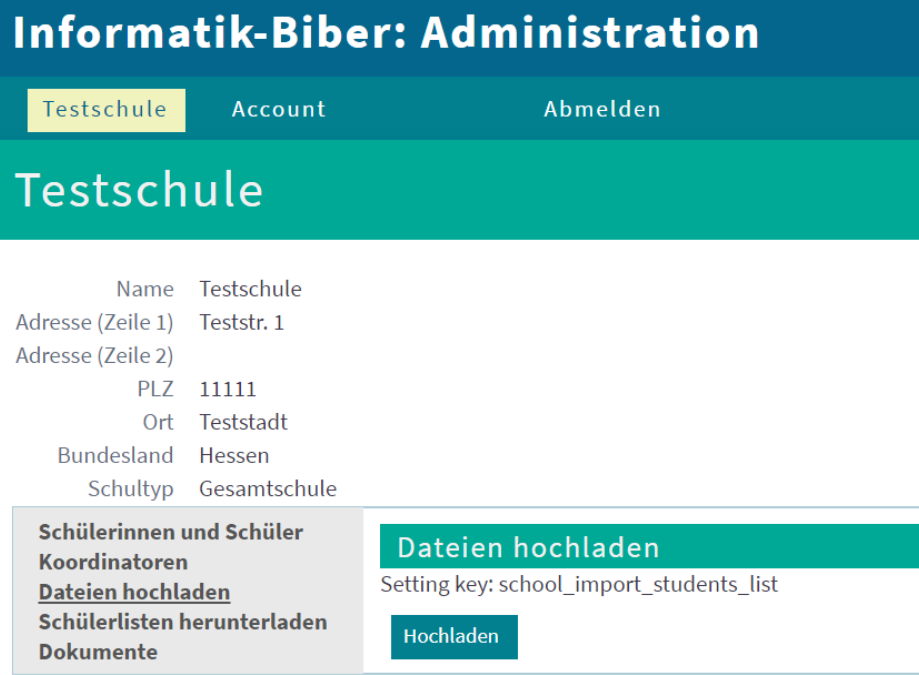

Dann wählen Sie unter "Browse" die hochzuladende Datei aus und klicken anschließend auf "Speichern".

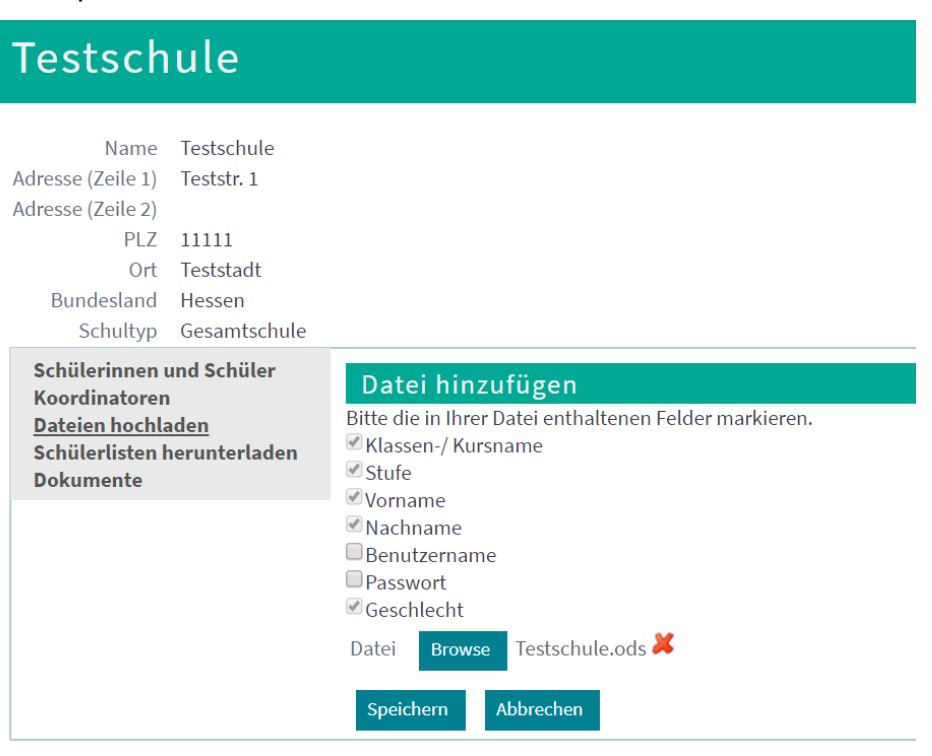

Für den endgültigen Import ins System klicken Sie auf den Button "Daten importieren". Sie haben die Möglichkeit, auch nachträglich noch Dateien zu importieren. Das System überschreibt dabei nicht die bereits importierten Daten, sondern fügt neu Daten hinzu.

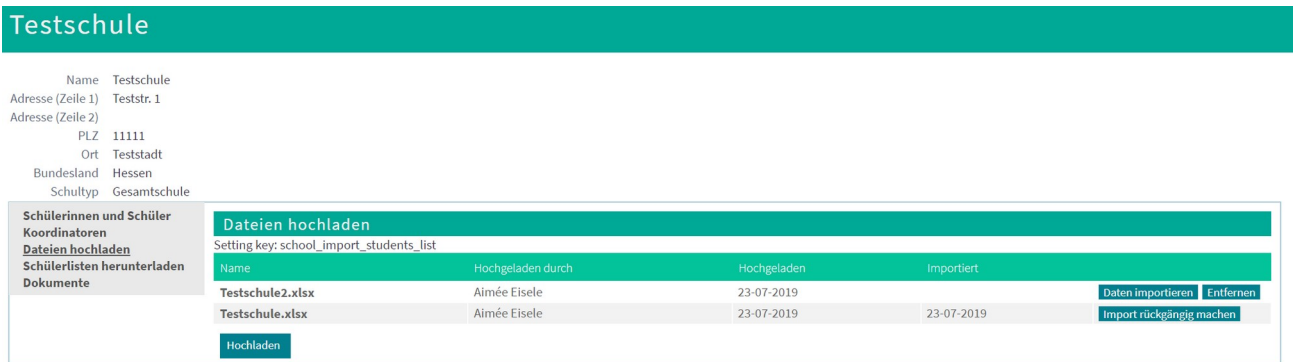

Die Abbildung oben zeigt zwei hochgeladene Dateien. Die Datei in der oberen Zeile wurde noch nicht endgültig importiert; dies kann nun geschehen, oder die Datei kann aus der Liste entfernt werden. Die Datei in der zweiten Zeile wurde bereits ins System importiert; dieser Import kann rückgängig gemacht werden.

Falls Ihre Datei eine Kopfzeile enthalten sollte, wird diese mit importiert. Während des Importvorgangs haben Sie die Möglichkeit, eine Markierung zu setzen, um die Kopfzeile doch nicht zu importieren:

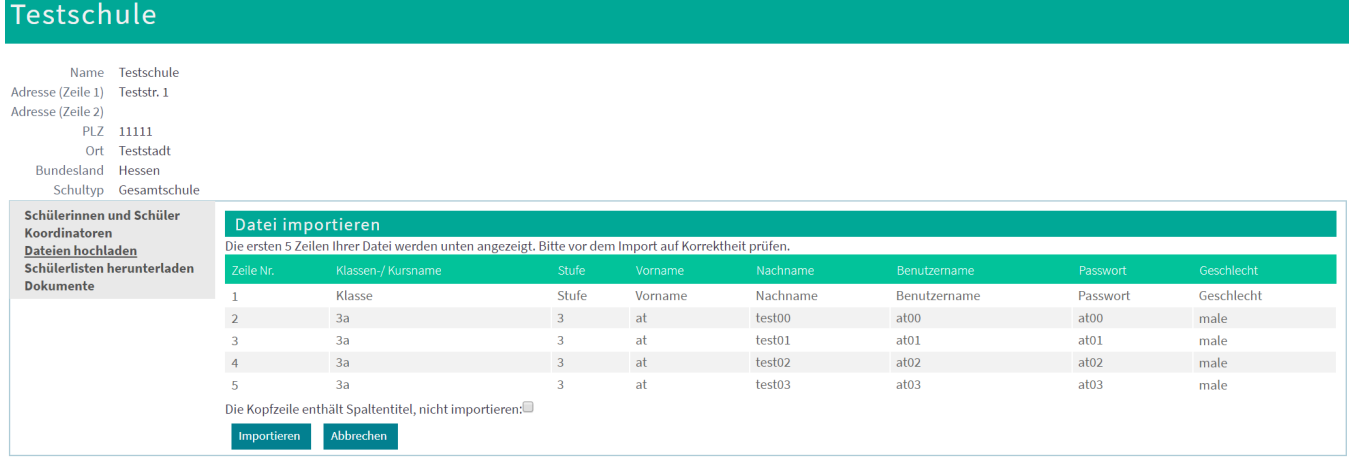

Nach erfolgtem Import sehen Sie unter "Schülerinnen und Schüler" eine Liste der importierten Daten.

# **Download der Schüler-Zugangsdaten**

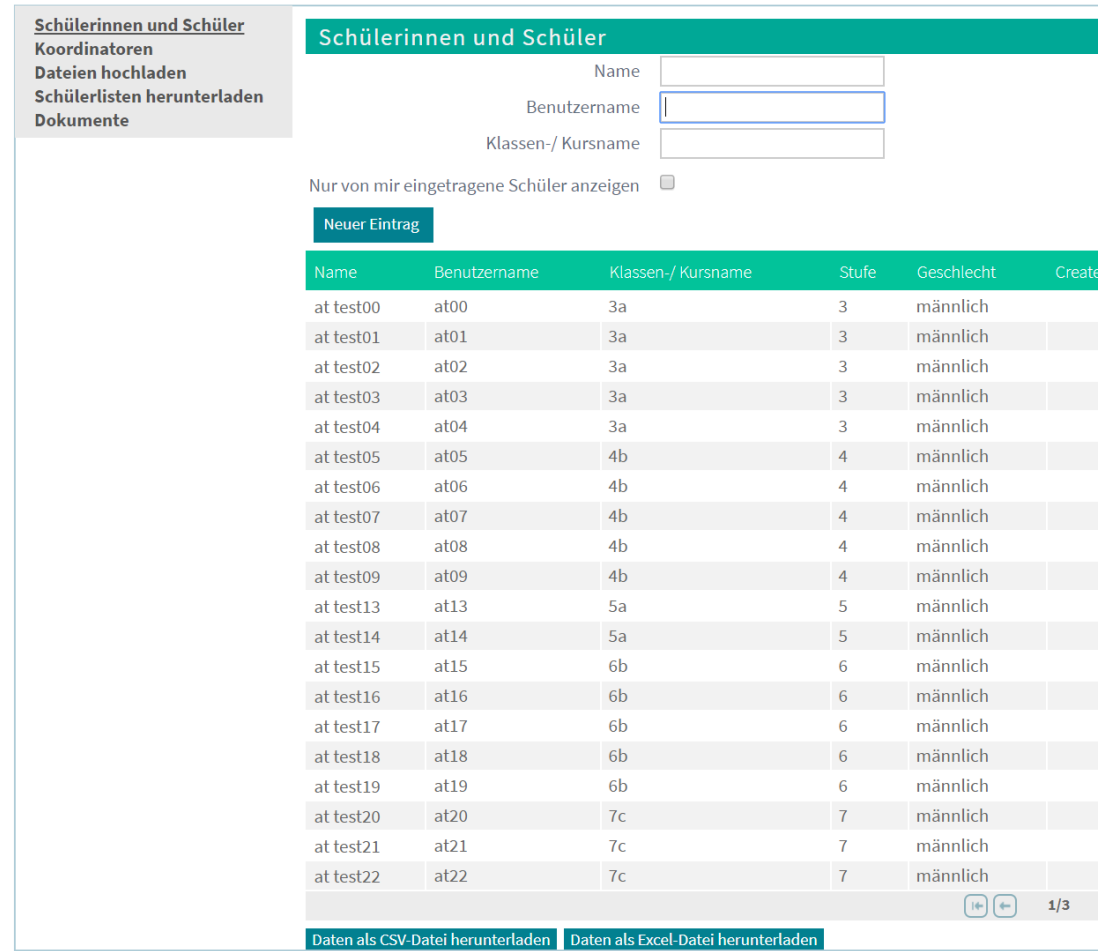

Zur Ausgabe der Schüler-Zugangsdaten können Sie eine XLSX- oder CSV-Datei mit den Spalten Vorname, Nachname, Klassen-/Kursname, Benutzernamen, Passwort und Geschlecht herunterladen.

Unter "Schülerinnen und Schüler" sehen Sie die Liste der angemeldeten Schülerinnen und Schüler. Unterhalb der Liste finden Sie die zwei Buttons "Daten als Excel-Datei herunterladen" und "Daten als CSV-Datei herunterladen".

# **Kontakt**

Fragen zur Anmeldung und zum Wettbewerb beantworten wir Ihnen gerne. biber@bwinf.de oder telefonisch unter 0228/97626996